# **265C CELLULAR COMMUNICATOR** *Installation Guide*

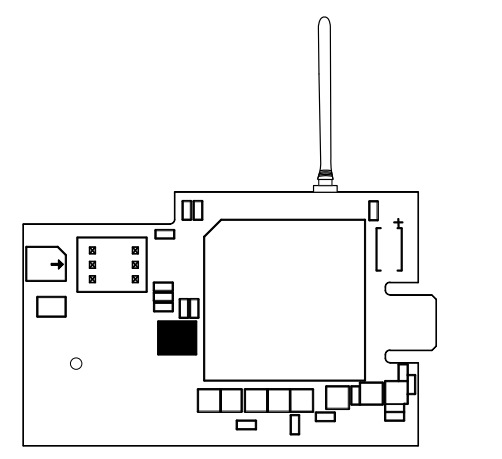

**Figure 1: 265C Cellular Communicator**

# **DESCRIPTION**

The 265C Cellular Communicator provides a fully supervised alarm communication path over the CDMA network.

The 265C is installed on the XTLplus and powered by the panel so no additional enclosure, power supply, or battery back-up is needed.

# **Compatibility**

All DMP XTLplus Series panels.

# **What is Included**

- 265C Cellular Communicator
- Dual Band Rubber Duck Antenna

# **INSTALL THE 265C**<br>1. Touch grounded metal t

- Touch grounded metal to discharge static before handling the panel.
- 2. Place the rubber duck antenna onto the SMA connector, then use your index finger and thumb to twist the antenna until it is securely tightened on the 265C.
- 3. Slide the 265C into the XTLplus eight-pin CELL MODULE connector, keeping the 265C parallel to the XTLplus.
- 4. Apply even pressure to the 265C to fully seat the communicator.
- 5. Align the standoff hole in the 265C with the standoff on the XTLplus and snap it into place. See Figure 2.

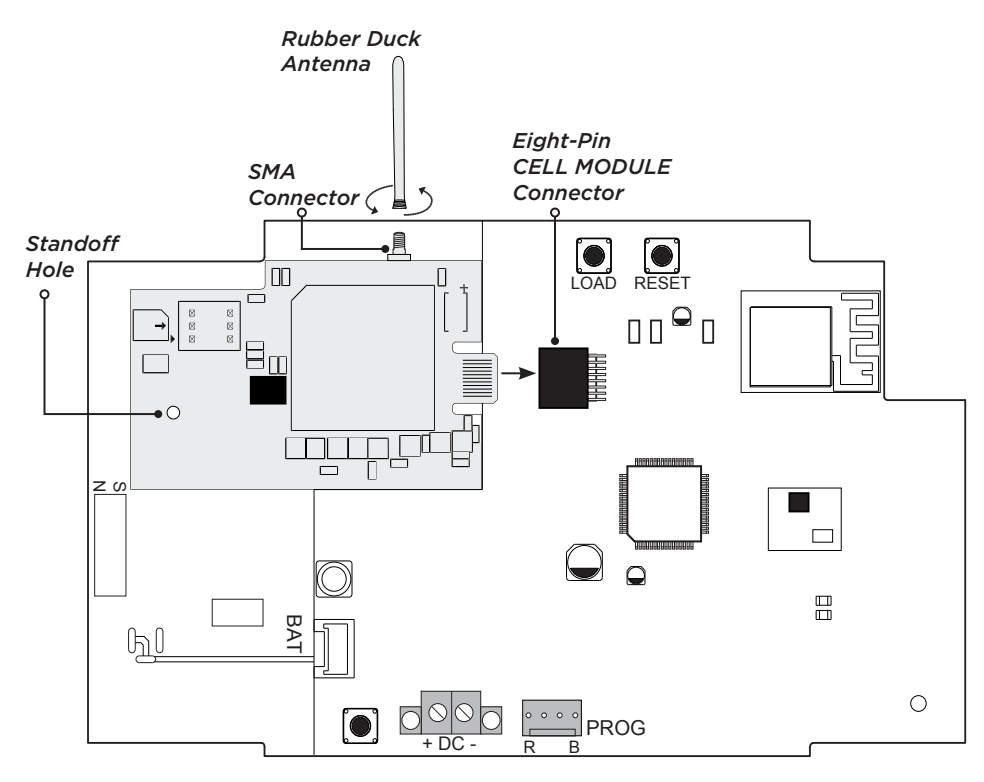

### **Figure 2: Install the 265C on the XTLplus**

**ACTIVATE THE 265C**<br>Cellular service is required before you can use the<br>signal transmission. The 265C comes ready for act<br>with SecureCom™ Wireless, LLC. To begin cellular<br>activation varify that the 265C MEID besiered Cellular service is required before you can use the 265C for signal transmission. The 265C comes ready for activation activation, verify that the 265C MEID has been added to the panel by using Remote Link™, the Dealer Admin site (dealeradmin.securecomwireless.com), the Tech APP™, or by calling DMP Customer Service (1-866-266-2826).

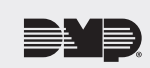

# **Remote Link Activation**

- 1. Navigate to Remote Link and select a control panel.
- 2. Select **Program** in the top menu and select **Communications** from the drop-down menu.
- 3. Select **Cellular Network** as the **Communication Type** and click **Activate**.
- 4. Select **MEID** as the **SIM Type**.
- 5. Enter the **MEID** number found on the 265C label and click **Activate**.
- 6. Select a **Rate Plan** and a **Text Plan** for the 265C.
- 7. Click **Activate** at the bottom of the window.

# **Dealer Admin Activation**

- 1. Navigate to the Dealer Admin site (dealeradmin.securecomwireless.com).
- 2. Click **Customers** in the right-side menu and select a customer.
- 3. Click **Add System**.
- 4. Enter a **System Name**.
- 5. Select **XTLplus** from the **System Type** drop-down menu.
- 6. Select either **Cellular** or **EASYconnect + Cell Backup** in the **Connection Type** field.
- 7. Enter the **MEID** Number found on the 265C label and click **Get Status**.
- 8. Enter the **Account Number**.
- 9. Select a **Rate Plan** and an **SMS Package** for the 265C.
- 10. Click **Activate Cellular Device**.

## **Tech APP Activation**

- 1. Navigate to the Tech APP.
- 2. Tap **Find a Customer** then search for a customer.
- 3. Tap **Add a System**.
- 4. Enter a **System Name**.
- 5. Scan or enter the **Serial #**.
- 6. Select **XTLplus** from the **System Type** drop-down menu.
- 7. Select either **Cellular** or **EASYconnect + Cell Backup** in the **Connection Type** field.
- 8. Enter the **Account Number**.
- 9. Enter the **MEID** Number found on the 265C label then tap **Get SIM Status**.
- 10. Select a **Rate Plan** and an **SMS Package** for the 265C.
- 11. Tap **Activate Cellular Device**.

# **Panel Activation**

The 265C automatically activates when the panel powers up or is reset. If the 265C has been previously activated, it will not automatically activate when the panel powers up. Panel activation is only necessary when Automatic Cellular Activation is not successful and communication has not been established.

**Note: ACTIVATE CELL** will only display if a CDMA modem is installed. To perform the Automatic Cellular Activation process from a keypad, the panel must be in contact with a Verizon-owned tower. (See the **Cell Roaming Indicator**  section for more information.)

After the 265C is installed at the site and the panel is in contact with a Verizon-owned tower, follow these steps for panel activation:

- 1. Verify that the 265C MEID has been added to the panel through Remote Link, Dealer Admin, the Tech APP, or by calling DMP Customer Service (1-866-266-2826).
- 2. At the keypad, enter **2313** (DIAG) to access the diagnostics menu.
- 3. Select **ACTIVATE CELL** by pressing a top row select key or area.
- 4. Select **YES** to activate the device.

# 3 **TEST THE 265C**

The panel provides a diagnostic function to test the communication integrity and cellular signal strength of the 265C to the nearest tower for the cellular carrier. To use the diagnostic function, reset the panel, enter **2313** (DIAG), and press **CMD**.

## **Communication Status**

This option tests the individual components of cellular or wireless network communication. Access the DIAGNOSTIC menu and follow the steps below to test communication of the 265C:

- 1. Select **CELL STATUS** from the DIAGNOSTIC menu. Possible test results are shown in Table 1.
- 2. Select **YES** to continue through the remaining component tests or select **NO** to stop testing and return to **COMM STATUS**.

| <b>Confirmed</b>       | <b>Faulty</b>         |
|------------------------|-----------------------|
| MODEM OPERATING        | NO MODEM FOUND        |
| <b>IDENTIFIED</b>      | NO SIM CARD           |
| <b>TOWER DETECTED</b>  | NO TOWER              |
| <b>REGISTERED</b>      | <b>NOT REGISTERED</b> |
| <b>CONNECT SUCCESS</b> | <b>CONNECT ERROR</b>  |
|                        | NOT ACTIVATED         |
| <b>CELL PATH GOOD</b>  | NO ACK RECEIVED       |

**Table 1: Communication Status Results**

# **Cellular Strength**

This option provides a way to test the cellular signal strength of the nearest tower for the cellular carrier. Follow the steps below to test the cellular strength of the 265C:

- 1. Select **CELL SIGNAL** from the DIAGNOSTIC menu then press a select key or area.
- 2. **SIGNAL:** displays.

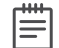

**Note:** The numerical value of the cell signal strength is represented in -dBm. The bars represent the signal strength of the 265C and range from 0-7. Zero bars indicate a weak signal and seven bars indicate a strong signal.

# **Cell Roaming Indicator**

The Cellular Signal Strength option in the DIAGNOSTIC menu contains a roaming indicator that, when the 265C is roaming or not in contact with a Verizon-owned tower, **ROAM** displays in the top line of the keypad along with the signal strength.

To perform the cellular activation process from a keypad, the 265C must be in contact with a Verizonowned tower. If the 265C is in contact with a tower owned by another network, ROAM and the signal strength displays, but activation can not be completed.

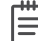

**Note:** This feature can be used as a diagnostic tool to troubleshoot activation issues.

# **FCC INFORMATION**

This device complies with Part 15 of the FCC Rules. Operation is subject to the following two conditions:

- 1. This device may not cause harmful interference, and
- 2. This device must accept any interference received, including interference that may cause undesired operation.

The antenna used for this transmitter must be installed to provide a separation distance of at least 20 cm (7.874 in.) from all persons. It must not be located or operated in conjunction with any other antenna or transmitter.

Changes or modifications made by the user and not expressly approved by the party responsible for compliance could void the user's authority to operate the equipment.

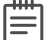

**Note:** This equipment has been tested and found to comply with the limits for a Class B digital device, pursuant to part 15 of the FCC Rules. These limits are designed to provide reasonable protection against harmful interference in a residential installation. This equipment generates, uses and can radiate radio frequency energy and, if not installed and used in accordance with the instructions, may cause harmful interference to radio communications. However, there is no guarantee that interference will not occur in a particular installation. If this equipment does cause harmful interference to radio or television reception, which can be determined by turning the equipment off and on, the user is encouraged to try to correct the interference by one or more of the following measures:

- Reorient or relocate the receiving antenna.
- Increase the separation between the equipment and receiver.
- Connect the equipment into an outlet on a circuit different from that to which the receiver is connected.
- Consult the dealer or an experienced radio/TV technician for help.

### **Industry Canada Information**

This device complies with Industry Canada Licence-exempt RSS standard(s). Operation is subject to the following two conditions:

- 1. This device may not cause interference, and
- 2. This device must accept any interference, including interference that may cause undesired operation of the device.

Le présent appareil est conforme aux CNR d'Industrie Canada applicables aux appareils radio exempts de licence. L'exploitation est *autorisée aux deux conditions suivantes : (1) l'appareil ne doit pas produire de brouillage, et (2) l'utilisateur de l'appareil doit accepter tout brouillage radioélectrique subi, même si le brouillage est susceptible d'en compromettre le fonctionnement.*

This system has been evaluated for RF Exposure per RSS-102 and is in compliance with the limits specified by Health Canada Safety Code 6. The system must be installed at a minimum separation distance from the antenna to a general bystander of 7.87 inches (20 cm) to maintain compliance with the General Population limits.

L'exposition aux radiofréquences de ce système a été évaluée selon la norme RSS-102 et est jugée conforme aux limites établies par le *Code de sécurité 6 de Santé Canada. Le système doit être installé à une distance minimale de 7.87 pouces (20 cm) séparant l'antenne d'une personne présente en conformité avec les limites permises d'exposition du grand public.*

# **265C CELLULAR COMMUNICATOR**

#### Specifications

Primary Power 12VDC Current Draw

• Standby 13mA<br>• Alarm 13mA • Alarm

Compatibility

XTL+Z XTL+W XTL+WZ

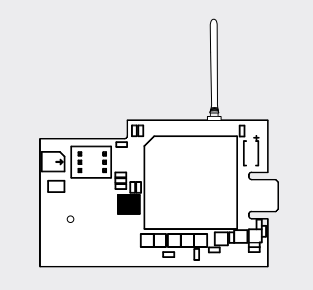

#### Certifications

Cellular FCC Part 15: RI7CE910-DUAL Cellular Industry Canada: 5131A-CE910DUAL Intertek (ETL) Listed

- ANSI/UL 985 Residential Fire
- ANSI/UL 1023 Household Burglar
- ANSI/UL 1610 Central Station Burglar
- ANSI/UL 1635 Digital Burglar

#### Accessories

XTL+-HSG-W XTLplus Replacement Housing

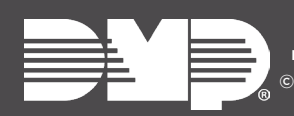

Designed, engineered, and manufactured in Springfield, Missouri © 2017 Digital Monitoring Products, Inc. LT-1450 17482

**INTRUSION • FIRE • ACCESS • NETWORKS** 2500 North Partnership Boulevard Springfield, Missouri 65803-8877

800-641-4282 | dmp.com